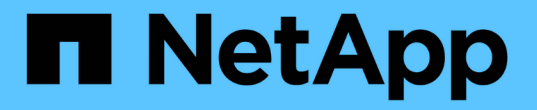

### 備份自訂外掛程式資源 SnapCenter Software 5.0

NetApp July 18, 2024

This PDF was generated from https://docs.netapp.com/zh-tw/snapcenter-50/protectscc/task\_back\_up\_custom\_plug\_in\_resources.html on July 18, 2024. Always check docs.netapp.com for the latest.

# 目錄

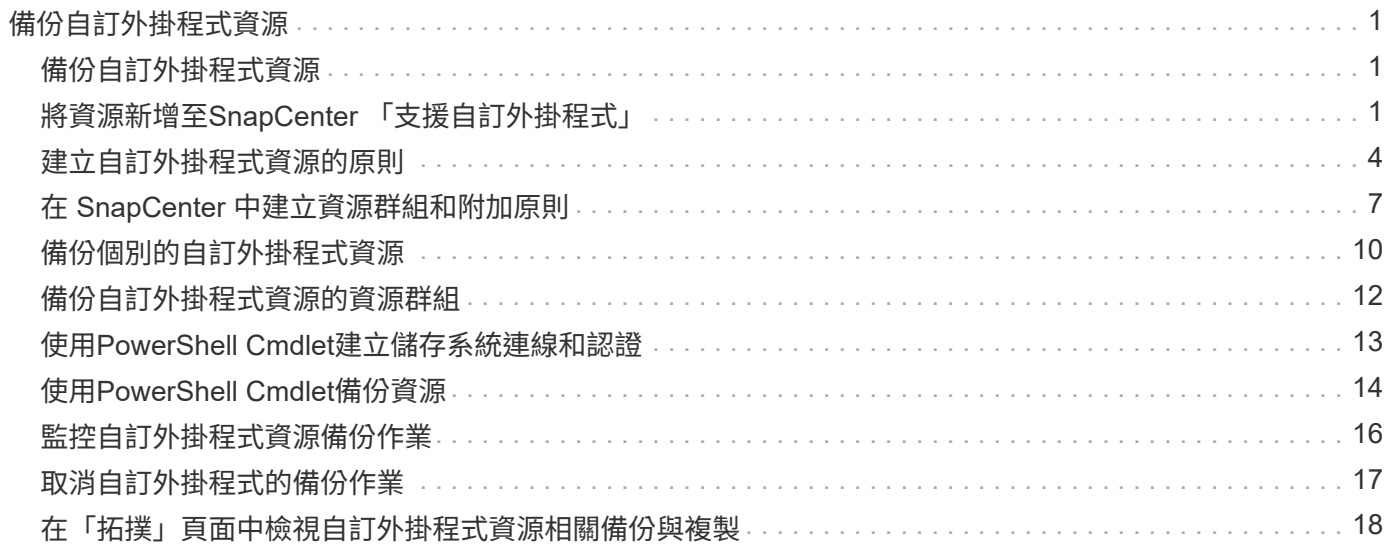

# <span id="page-2-0"></span>備份自訂外掛程式資源

## <span id="page-2-1"></span>備份自訂外掛程式資源

備份工作流程包括規劃、識別備份資源、管理備份原則、建立資源群組及附加原則、建立 備份及監控作業。

下列工作流程顯示您必須執行備份作業的順序:

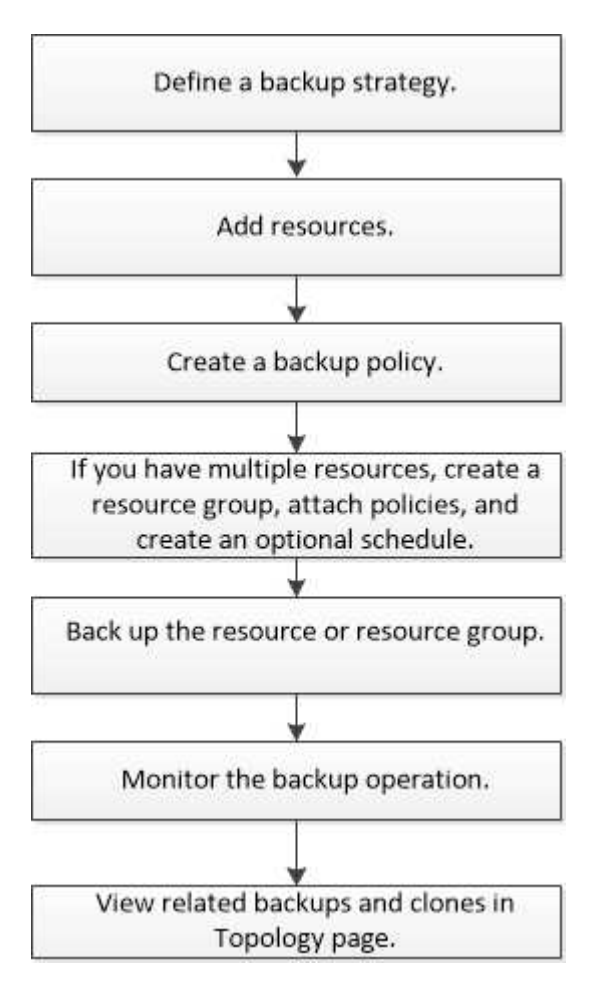

您也可以手動或在指令碼中使用PowerShell Cmdlet來執行備份、還原及複製作業。如需 PowerShell Cmdlet 的 詳細資訊 , 請使用 SnapCenter Cmdlet 說明或參閱 ["](https://library.netapp.com/ecm/ecm_download_file/ECMLP2886895)[《軟件指令程式參考指南》](https://library.netapp.com/ecm/ecm_download_file/ECMLP2886895)[SnapCenter"](https://library.netapp.com/ecm/ecm_download_file/ECMLP2886895)

## <span id="page-2-2"></span>將資源新增至**SnapCenter** 「支援自訂外掛程式」

您必須新增要備份或複製的資源。視您的環境而定、資源可能是您要備份或複製的資料庫 執行個體或集合。

開始之前

- 您必須已完成安裝SnapCenter 完「支援服務器」、新增主機、建立儲存系統連線、以及新增認證等工作。
- 您必須擁有 ["](https://docs.netapp.com/zh-tw/snapcenter-50/protect-scc/concept_develop_a_plug_in_for_your_application.html)[已為您的應用程式建立自訂外掛程式](https://docs.netapp.com/zh-tw/snapcenter-50/protect-scc/concept_develop_a_plug_in_for_your_application.html)["](https://docs.netapp.com/zh-tw/snapcenter-50/protect-scc/concept_develop_a_plug_in_for_your_application.html)。
- 您必須已將外掛程式上傳至SnapCenter 更新伺服器。

關於這項工作

您也可以新增MySQL和DB2應用程式的資源。這些外掛程式可從下載 ["NetApp](https://automationstore.netapp.com/home.shtml)[儲存自動化商店](https://automationstore.netapp.com/home.shtml)["](https://automationstore.netapp.com/home.shtml)。

步驟

1. 在左側導覽窗格中、選取 \* 資源 \* 、然後從清單中選取適當的外掛程式。

2. 在「資源」頁面中、選取 \* 新增資源 \* 。

3. 在「提供資源詳細資料」頁面中、執行下列動作:

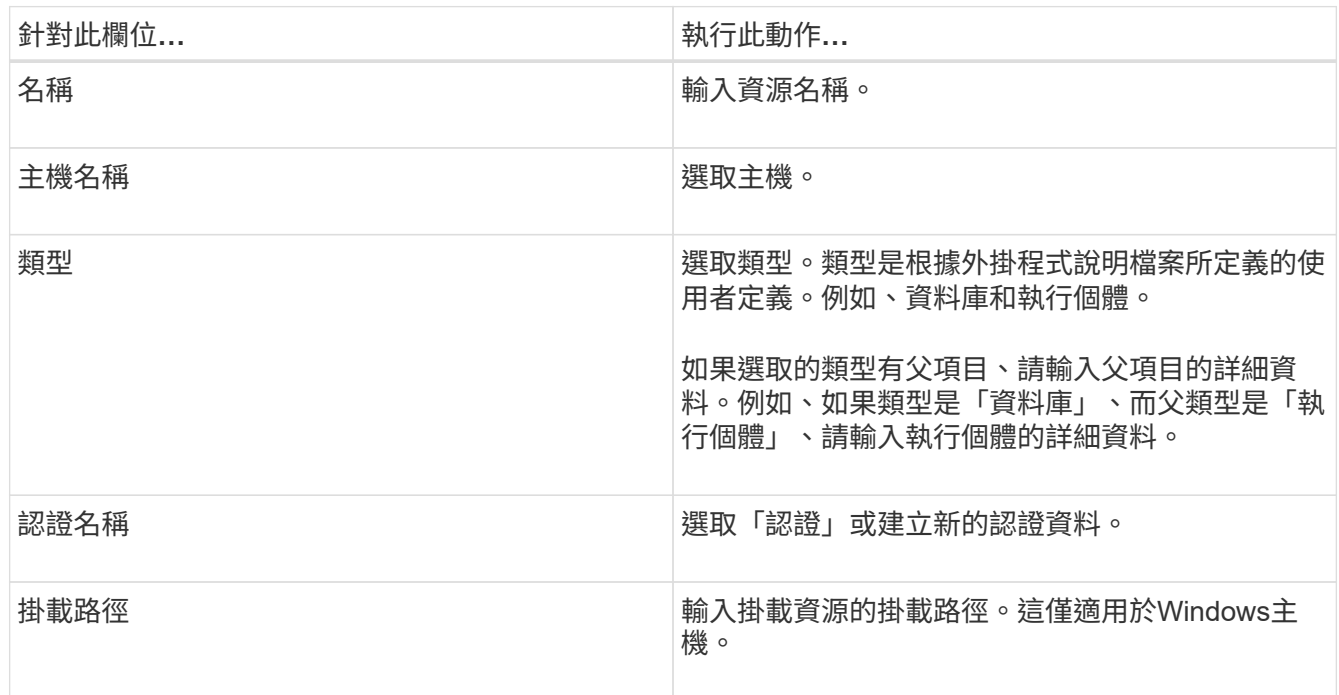

4. 在「提供儲存空間」頁面中、選取儲存系統、然後選擇一或多個磁碟區、 LUN 和 qtree 、然後選取 \* 儲存 \*  $\circ$ 

選用:選取 <sup>+</sup> 圖示、從其他儲存系統新增更多磁碟區、 LUN 和 qtree 。

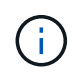

SnapCenter 自訂外掛程式不支援資源的自動探索。實體與虛擬環境的儲存詳細資料也不會自 動探索。您必須在建立資源的同時、提供實體和虛擬環境的儲存資訊。

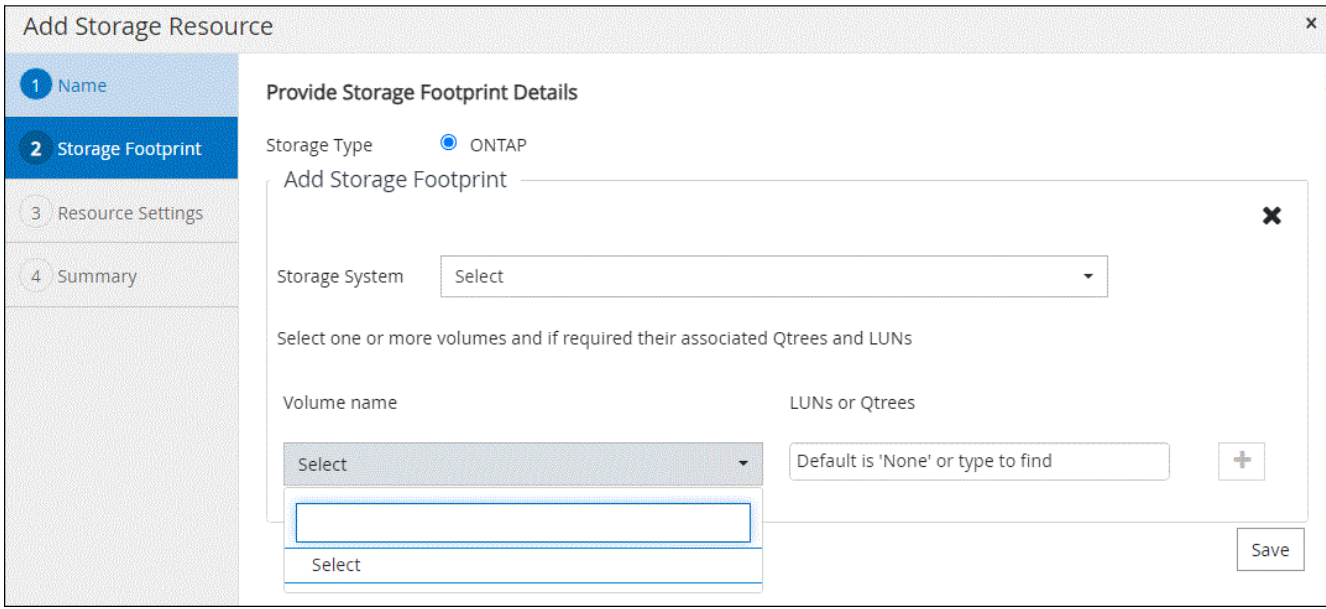

5. 在「資源設定」頁面中、提供資源的自訂金鑰值配對。

如果您要傳遞資源特定資訊、請使用自訂金鑰值配對。例如、當您使用MySQL外掛程式時、必須將主機指定 為主機名稱、連接埠=port-no用於MySQL、而master\_slave組態指定為「'Yes」或「'no'」(名稱 為master\_slave、值為「'Yes」或「'no'」)。

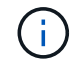

請確定主機和連接埠的文字為大寫。

#### Resource settings O

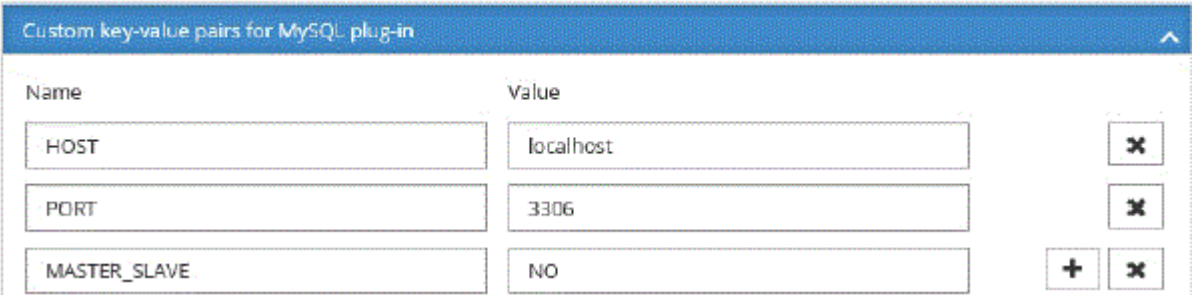

6. 檢閱摘要、然後選取 \* 完成 \* 。

結果

這些資源會連同類型、主機或叢集名稱、相關資源群組和原則、以及整體狀態等資訊一起顯示。

如果資料庫重新命名為SnapCenter 不屬於支援範圍、您必須重新整理資源。

### 完成後

Ĥ.

如果您想讓其他使用者存取資產、SnapCenter 則該管理員必須將資產指派給這些使用者。如此一來、使用者就 能對指派給他們的資產執行其擁有權限的動作。

新增資源之後、您可以修改資源詳細資料。如果自訂外掛程式資源有與其相關的備份、則無法修改下列欄位:資 源名稱、資源類型和主機名稱。

## <span id="page-5-0"></span>建立自訂外掛程式資源的原則

在使用SnapCenter 支援功能來備份自訂外掛程式特定資源之前、您必須先為要備份的資源 或資源群組建立備份原則。

開始之前

• 您應該已經定義備份策略。

如需詳細資訊、請參閱定義自訂外掛程式資料保護策略的相關資訊。

• 您應該已做好資料保護準備。

資料保護的準備工作包括安裝SnapCenter 功能、新增主機、建立儲存系統連線、以及新增資源等工作。

• 儲存虛擬機器(SVM)應指派給您進行鏡射或保存庫作業。

如果您要將快照複製到鏡射或資料保險箱、 SnapCenter 管理員必須將來源和目的地磁碟區的 SVM 指派給 您。

• 您應該已經手動新增要保護的資源。

關於這項工作

- 備份原則是一組規則、可管理您管理、排程及保留備份的方式。此外、您也可以指定複寫、指令碼及應用程 式設定。
- 在原則中指定選項可節省您想要重複使用其他資源群組原則的時間。
- SnapLock
	- 如果選取「保留特定天數的備份複本」選項、則 SnapLock 保留期間必須小於或等於所述保留天數。
	- 指定 Snapshot 鎖定期間可防止在保留期間到期之前刪除 Snapshot 。這可能會導致保留的快照數量超過 原則中指定的數量。
	- 對於 ONTAP 9.12.1 及更低版本、從 SnapLock 資料保險箱快照建立的複本作為還原的一部分、將會繼 承 SnapLock 資料保險箱到期時間。儲存管理員應在 SnapLock 到期後手動清理複本。

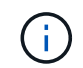

主要 SnapLock 設定是在 SnapCenter 備份原則中管理、次要 SnapLock 設定則是由 ONTAP 管 理。

步驟

- 1. 在左側導覽窗格中、按一下\*設定\*。
- 2. 在「設定」頁面中、按一下\*原則\*。
- 3. 按一下「新增」。
- 4. 在「名稱」頁面中、輸入原則名稱和說明。
- 5. 在「設定」頁面中、執行下列步驟:

◦ 選取\*隨選\*、每小時、每日、每週**\***或**\***每月、以指定排程類型。

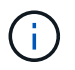

您可以在建立資源群組時、指定備份作業的排程(開始日期、結束日期和頻率)。這可讓 您建立共用相同原則和備份頻率的資源群組、但可讓您為每個原則指派不同的備份排程。

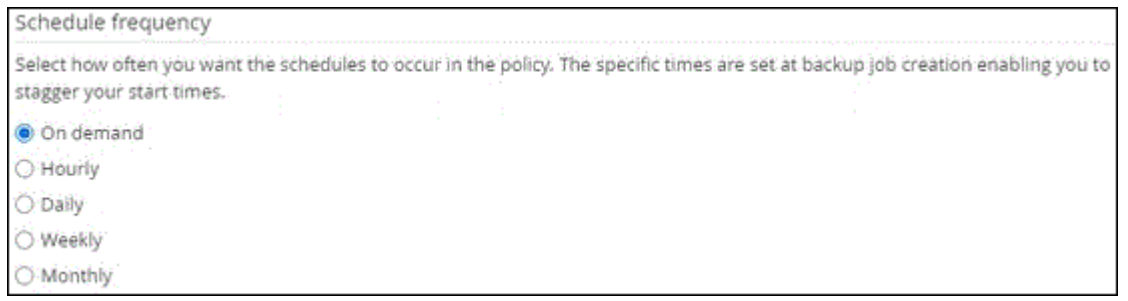

 $\left(\begin{smallmatrix} 1\\1\end{smallmatrix}\right)$ 

如果您已排定在凌晨 2 點、排程將不會在日光節約時間( DST )期間觸發。

- 在「自訂備份設定」區段中、提供必須以金鑰值格式傳遞至外掛程式的任何特定備份設定。您可以提供 多個金鑰值來傳遞給外掛程式。
- 6. 在 \* Retention \* 頁面中、指定備份類型的保留設定、以及在 \* Backup Type\* 頁面中選取的排程類型:

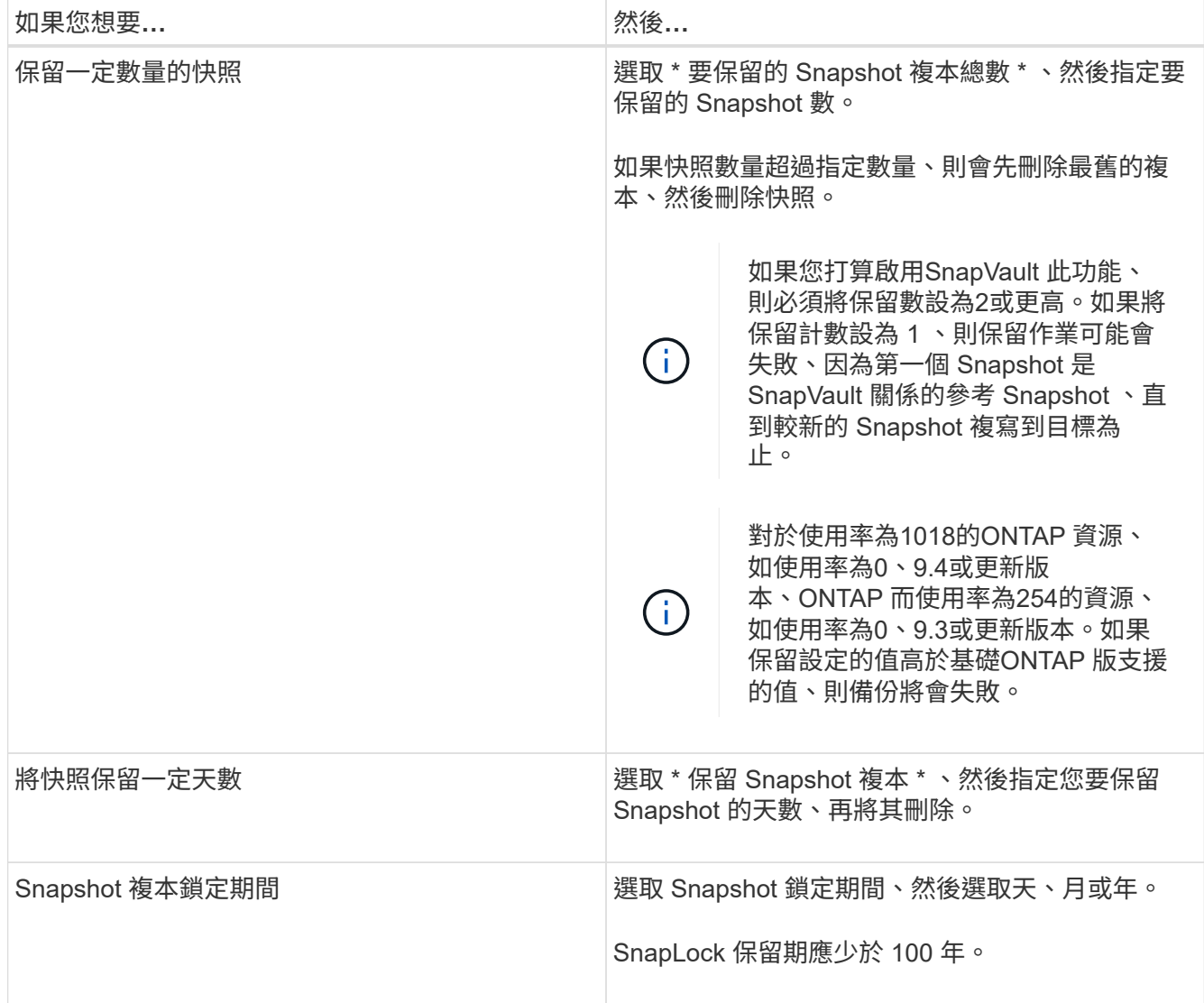

7. 在 \* Replication \* 頁面中、指定複寫設定:

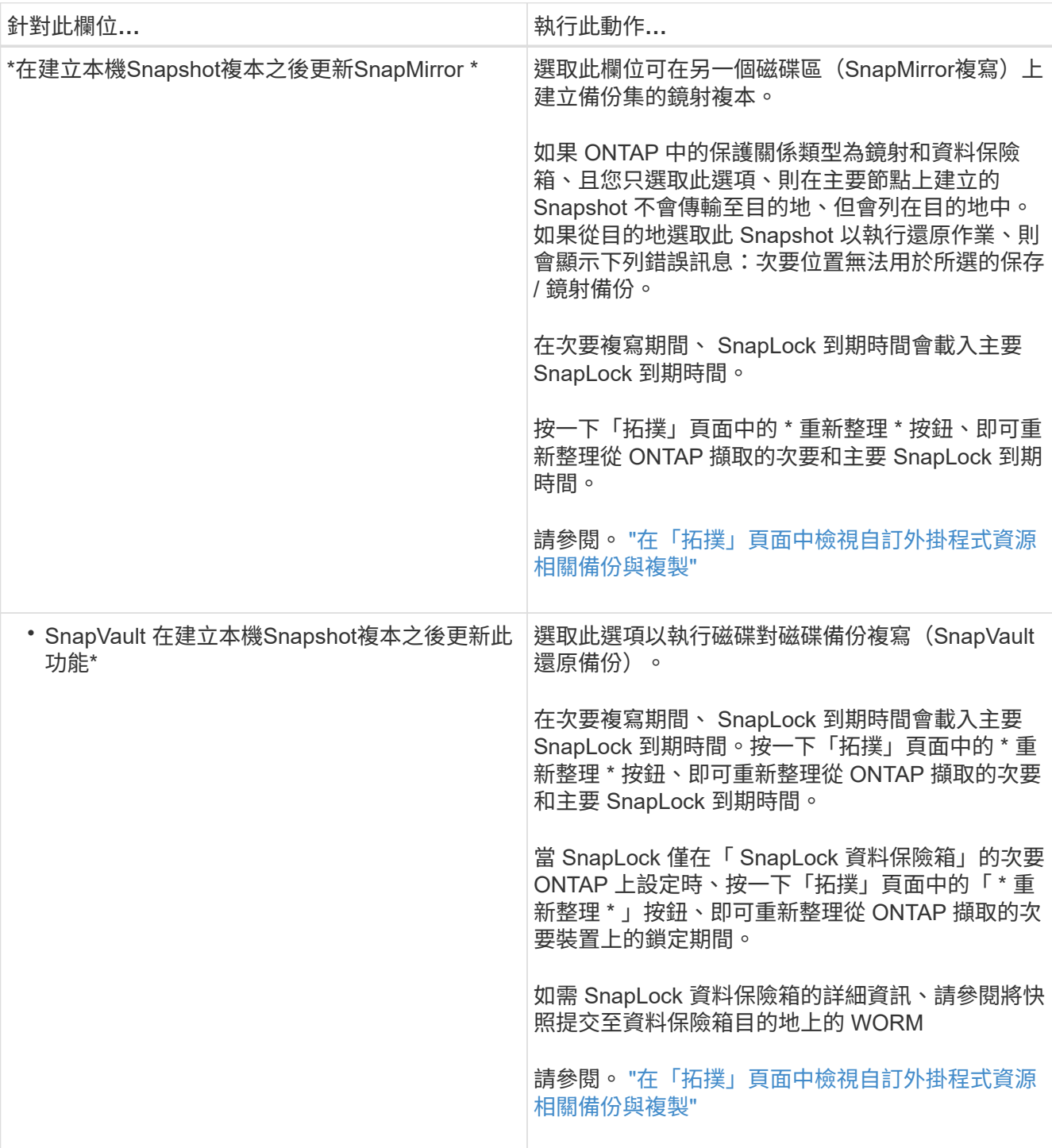

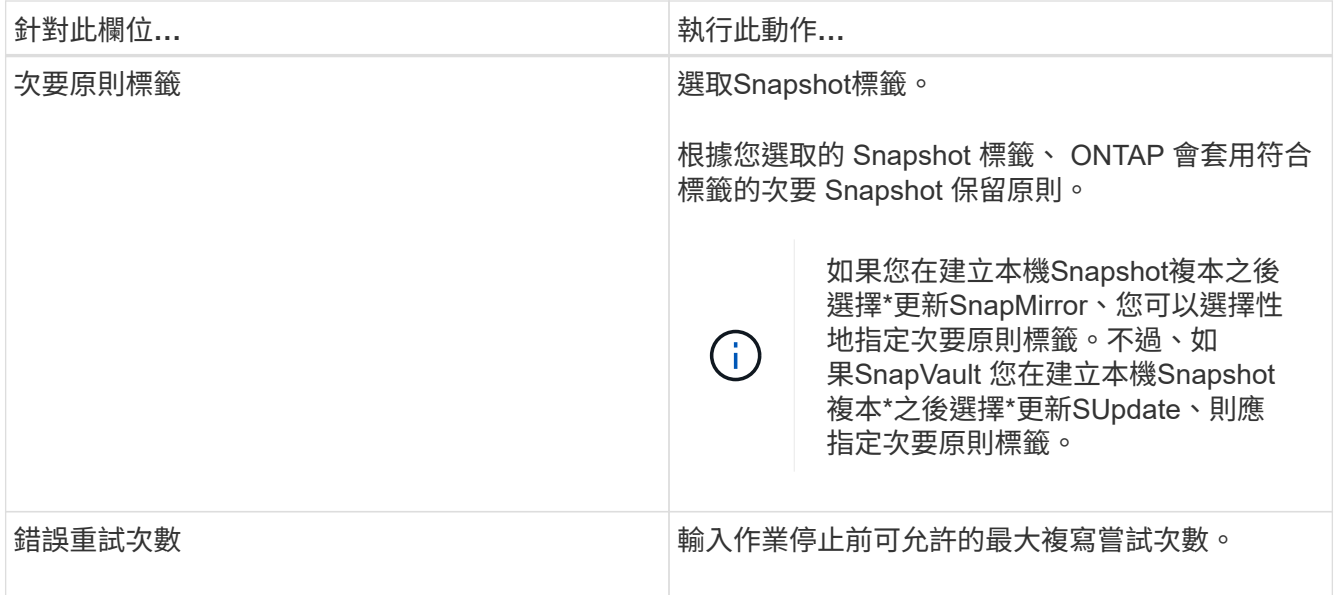

G)

您應該在 ONTAP 中為次要儲存設備設定 SnapMirror 保留原則、以避免達到次要儲存設備快 照的上限。

8. 檢閱摘要、然後按一下「完成」。

## <span id="page-8-0"></span>在 **SnapCenter** 中建立資源群組和附加原則

資源群組是您必須新增要備份及保護之資源的容器。它可讓您同時備份與指定應用程式相關的所有資料。您也必 須將一或多個原則附加至資源群組、以定義您要執行的資料保護工作類型。

步驟

1. 在左側導覽窗格中、選取 \* 資源 \* 、然後從清單中選取適當的外掛程式。

2. 在「資源」頁面中、選取「新資源群組」。

3. 在「名稱」頁面中、執行下列動作:

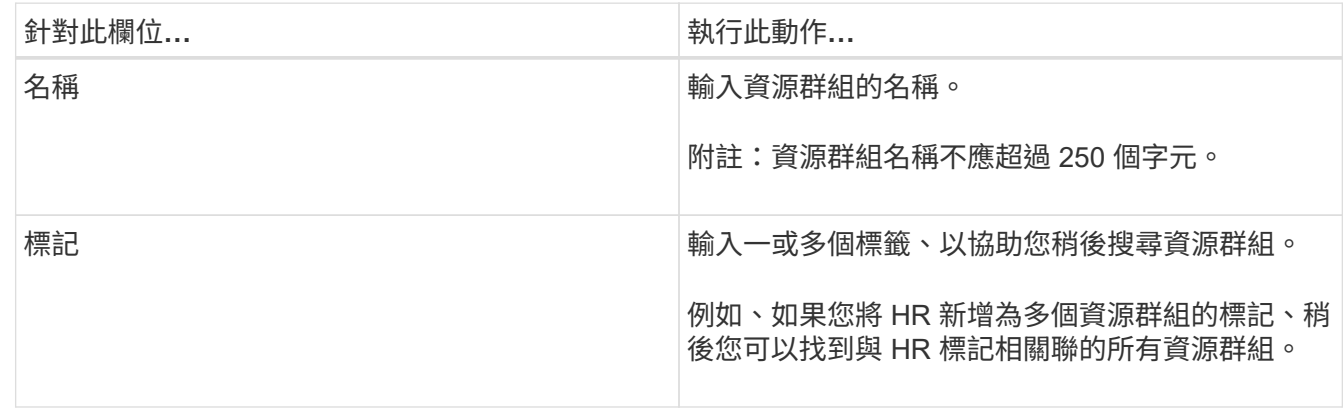

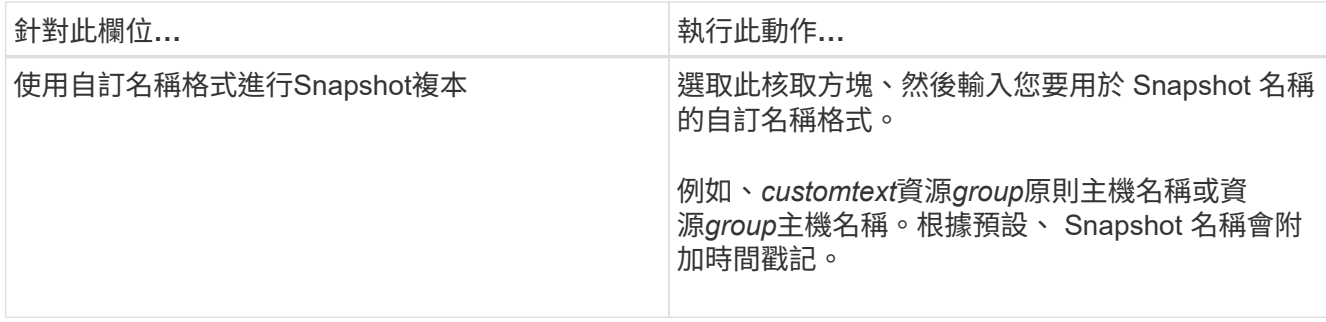

4. 選用:在「資源」頁面中、從 \* 主機 \* 下拉式清單中選取主機名稱、並從 \* 資源類型 \* 下拉式清單中選取資 源類型。

這有助於篩選螢幕上的資訊。

- 5. 從「 \* 可用資源 \* 」區段中選取資源、然後選取向右箭頭、將其移至「 \* 選取的資源 \* 」區段。
- 6. 選用:在 \* 應用程式設定 \* 頁面中、執行下列步驟:

a. 選取備份箭頭以設定其他備份選項:

啟用一致性群組備份並執行下列工作:

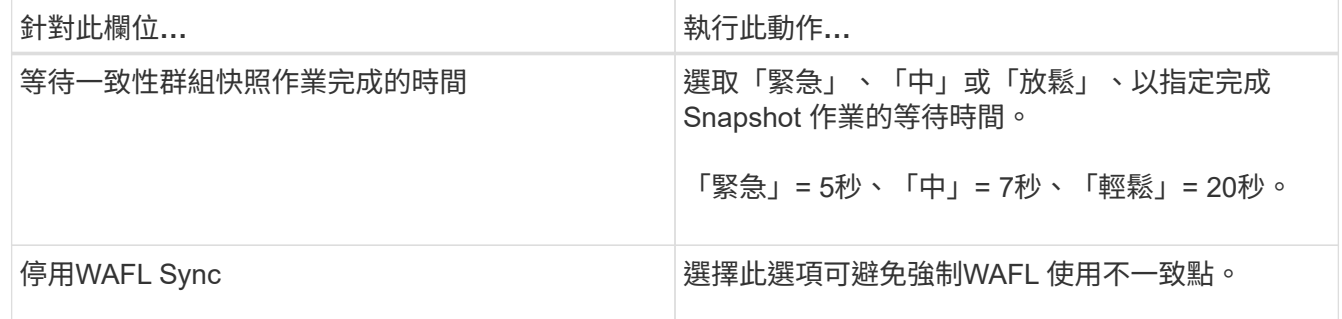

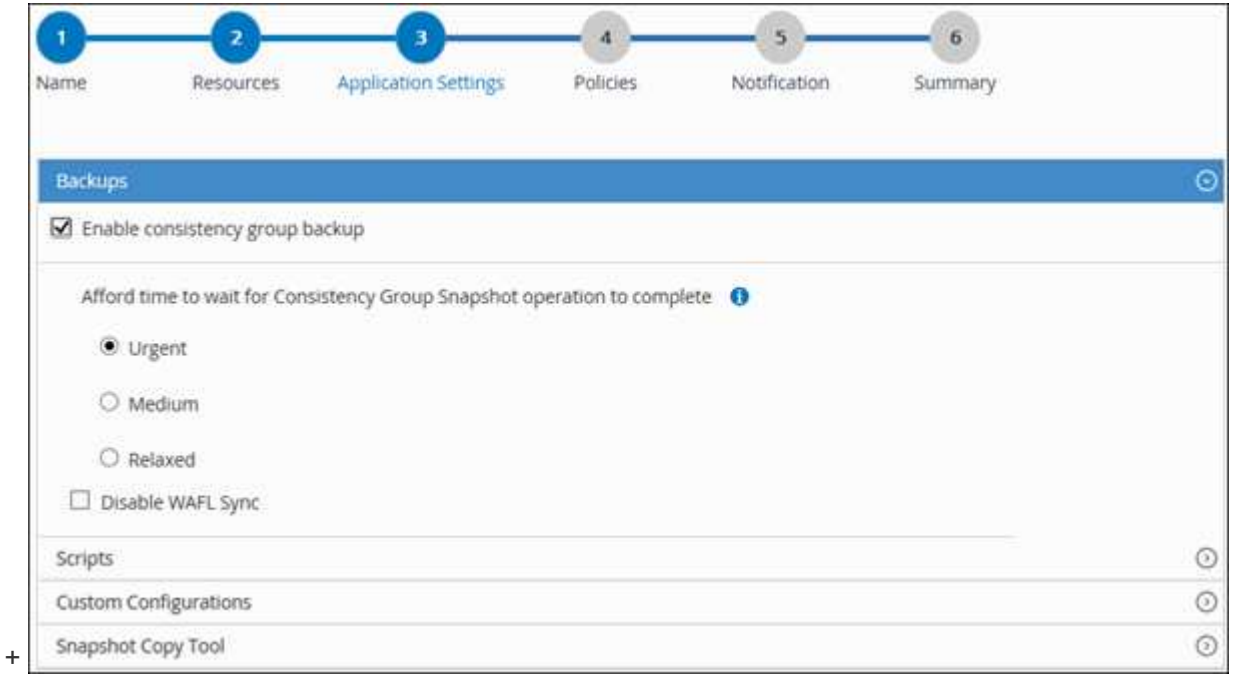

- a. 選取「指令碼」箭頭、然後輸入用於停止、 Snapshot 和取消停止作業的前置和後置命令。您也可以輸 入要在發生故障時結束之前執行的預先命令。
- b. 選取「自訂組態」箭頭、然後輸入使用此資源的所有資料保護作業所需的自訂金鑰值配對。

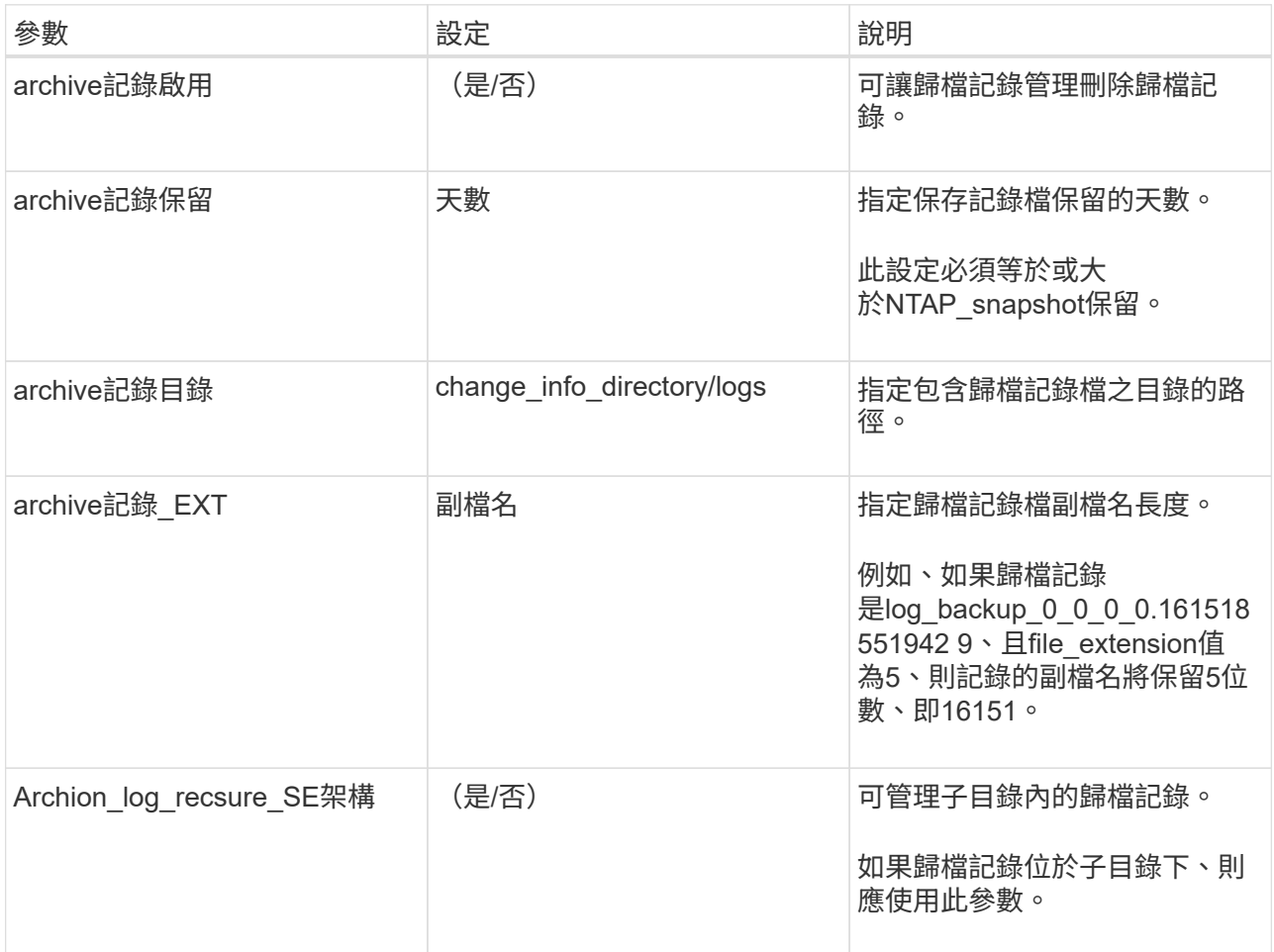

c. 選擇 \* Snapshot Copy Tool\* (快照複製工具 \*) 箭頭以選擇要建立 Snapshot 的工具:

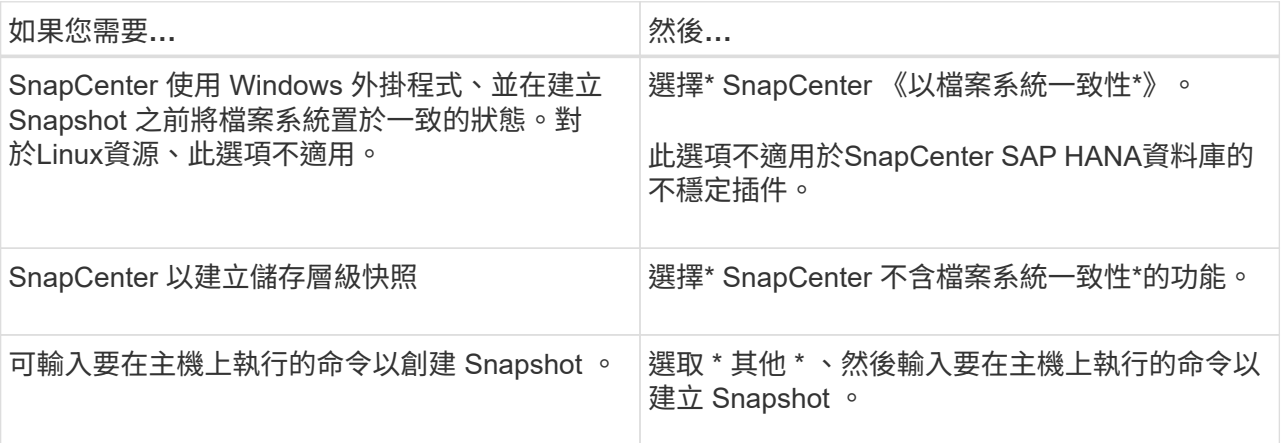

7. 在「原則」頁面中、執行下列步驟:

a. 從下拉式清單中選取一或多個原則。

您也可以選取 \* \* 來建立原則 + 。

原則列於「設定所選原則的排程」區段。

b.

Œ

在 \* 設定排程 \* 欄中、針對您要設定的原則選取 \* \*  $\vert$  +  $\vert$  。

c. 在新增原則 *policy\_name* 排程對話方塊中、設定排程並選取確定。

其中 policy\_name 是您選取的原則名稱。

已設定的排程會列在「已套用的排程」欄中。第三方備份排程與SnapCenter 不支援的備份排程重疊時、將 不受支援。

8. 從「 \* 通知 \* 」頁面的 \* 電子郵件偏好設定 \* 下拉式清單中、選取您要傳送電子郵件的情境。

您也必須指定寄件者和接收者的電子郵件地址、以及電子郵件的主旨。必須在\*設定\*>\*全域設定\*中設 定SMTP伺服器。

9. 檢閱摘要、然後選取 \* 完成 \* 。

### <span id="page-11-0"></span>備份個別的自訂外掛程式資源

如果個別的自訂外掛程式資源不是任何資源群組的一部分、您可以從「資源」頁面備份資 源。您可以隨需備份資源、或者、如果資源已附加原則並已設定排程、則會根據排程自動 進行備份。

開始之前

- 您必須已建立備份原則。
- 如果您想要備份與二線儲存設備有SnapMirror關係的資源、ONTAP 指派給儲存設備使用者的這個角色應該 包含「全部快照鏡射」權限。不過、如果您使用「vsadmin」角色、則不需要「全部快照鏡像」權限。

步驟

- 1. 在左導覽窗格中、按一下\*資源\*、然後從清單中選取適當的外掛程式。
- 2. 在「資源」頁面中、根據資源類型篩選\*檢視\*下拉式清單中的資源。

按一下 ,然後選取主機名稱和資源類型以篩選資源。接著您可以按一下 以關閉篩選窗格。

- 3. 按一下您要備份的資源。
- 4. 在 [ 資源 ] 頁面中,如果您想要使用自訂名稱,請選取 [ 使用快照複本的自訂名稱格式 ] 核取方塊,然後輸入 快照名稱的自訂名稱格式。

例如、*customtext\_policy\_hostname\_*或*\_resource\_hostname*。根據預設、 Snapshot 名稱會附加時間戳 記。

5. 在「應用程式設定」頁面中、執行下列動作:

a. 按一下\*備份\*箭頭以設定其他備份選項:

視需要啟用一致性群組備份、並執行下列工作:

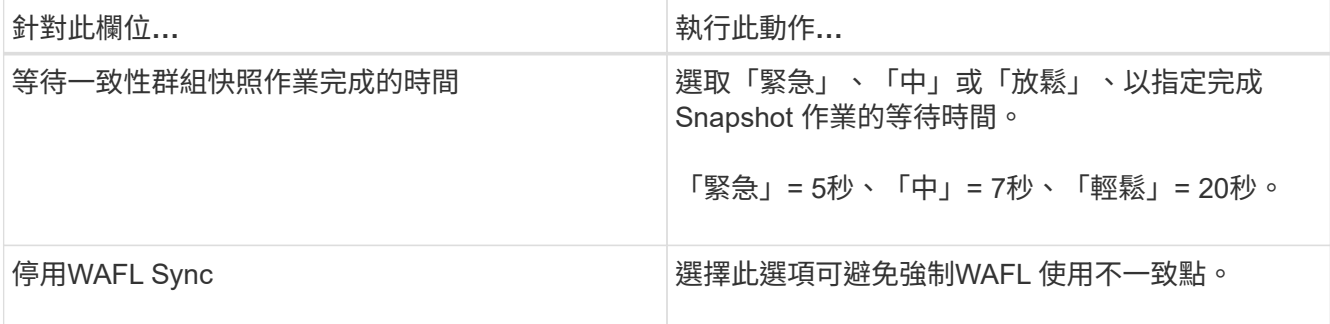

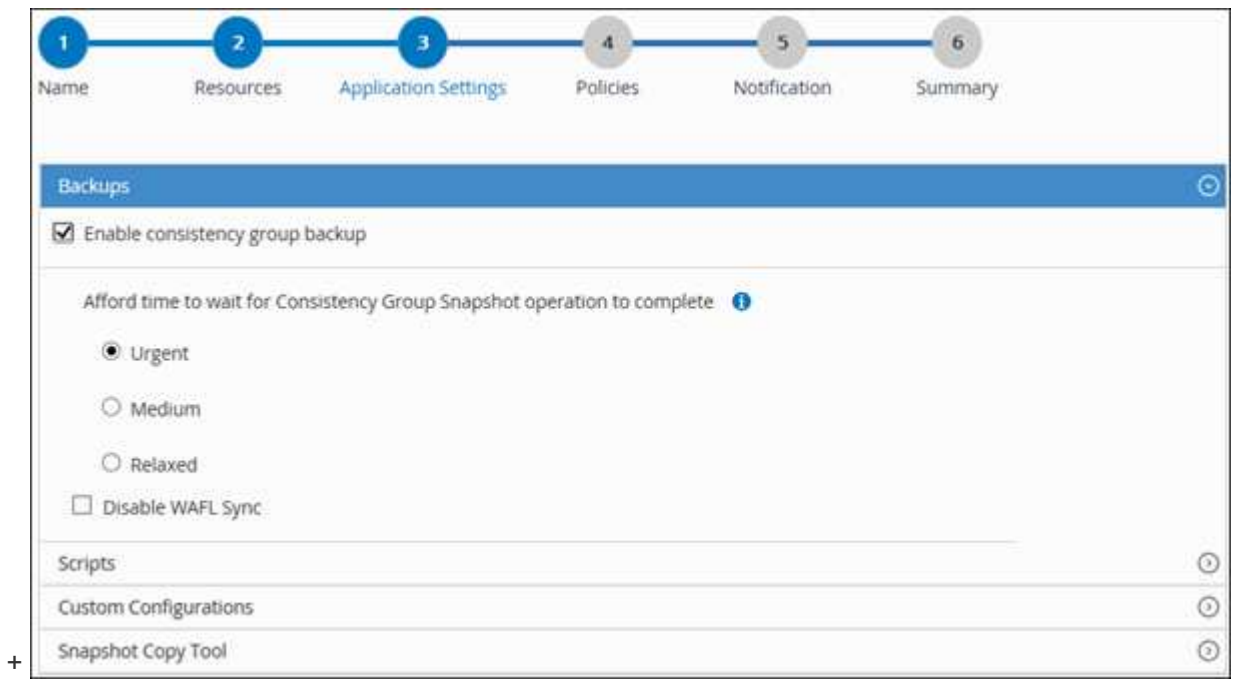

a. 按一下 \* 指令碼 \* 箭頭、執行停止、快照和取消停止作業的前置和後置命令。您也可以在結束備份作業 之前執行pres命令。

指令碼和指令碼會在SnapCenter 支援服務器上執行。

- b. 按一下「自訂組態」箭頭、然後輸入使用此資源之所有工作所需的自訂值配對。
- c. 按一下 \* Snapshot Copy Tool\* (快照複製工具 \*) 箭頭、選取建立 Snapshot 的工具:

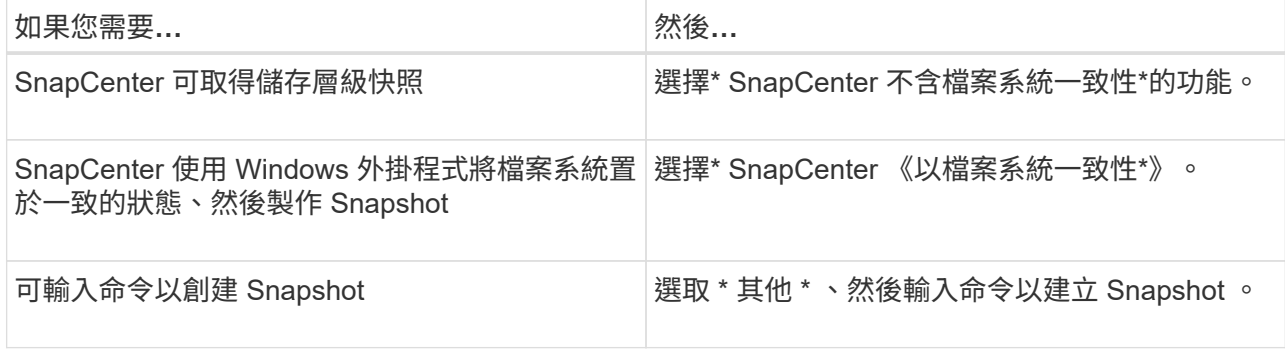

6. 在「原則」頁面中、執行下列步驟:

a. 從下拉式清單中選取一或多個原則。

 $\left(\left|\right|\right)$ 您也可以按一下建立原則 +

在「設定所選原則的排程」區段中、會列出所選原則。

- b. 按一下 <sup>+</sup> 您要設定排程之原則的「設定排程」欄。
- c. 在「新增原則\_policy\_name\_的排程」對話方塊中、設定排程、然後按一下「確定」。

其中、 policy\_name 是您選取的原則名稱。

已設定的排程會列在「已套用的排程」欄中。

7. 在「通知」頁面的\*電子郵件喜好設定\*下拉式清單中、選取您要傳送電子郵件的案例。

您也必須指定寄件者和接收者的電子郵件地址、以及電子郵件的主旨。也必須在\*設定\*>\*全域設定\*中設 定SMTP。

8. 檢閱摘要、然後按一下「完成」。

此時會顯示「資源拓撲」頁面。

- 9. 按一下\*立即備份\*。
- 10. 在「備份」頁面中、執行下列步驟:
	- a. 如果您已將多個原則套用至資源、請從\* Policy\*下拉式清單中選取要用於備份的原則。

如果針對隨需備份所選取的原則與備份排程相關聯、則會根據為排程類型指定的保留設定來保留隨需備 份。

- b. 按一下\*備份\*。
- 11. 按一下\*監控\*>\*工作\*來監控作業進度。

### <span id="page-13-0"></span>備份自訂外掛程式資源的資源群組

您可以從「資源」頁面隨需備份資源群組。如果資源群組已附加原則並設定排程、則會根 據排程自動進行備份。

開始之前

- 您必須已建立附加原則的資源群組。
- 如果您要備份與二線儲存設備有SnapMirror關係的資源、ONTAP 指派給儲存設備使用者的「還原角色」應 包含「全部快照」權限。不過、如果您使用「vsadmin」角色、則不需要「全部快照鏡像」權限。

步驟

1. 在左導覽窗格中、按一下\*資源\*、然後從清單中選取適當的外掛程式。

2. 在「資源」頁面中、從\*檢視\*清單中選取\*資源群組\*。

您可以在搜尋方塊中輸入資源群組名稱、或按一下並選取標記、以搜尋資源群組 。接著您可以按一下 以關閉篩選窗格。

- 3. 在「資源群組」頁面中、選取您要備份的資源群組、然後按一下\*立即備份\*。
- 4. 在「備份」頁面中、執行下列步驟:
	- a. 如果您已將多個原則與資源群組建立關聯、請從\* Policy\*下拉式清單中選取要用於備份的原則。

如果針對隨需備份所選取的原則與備份排程相關聯、則會根據為排程類型指定的保留設定來保留隨需備 份。

- b. 按一下\*備份\*。
- 5. 按一下\*監控\*>\*工作\*來監控作業進度。
	- 在不完整的組態中MetroCluster 、SnapCenter 在容錯移轉之後、可能無法偵測到保護關係。

["](https://kb.netapp.com/Advice_and_Troubleshooting/Data_Protection_and_Security/SnapCenter/Unable_to_detect_SnapMirror_or_SnapVault_relationship_after_MetroCluster_failover)[無法](https://kb.netapp.com/Advice_and_Troubleshooting/Data_Protection_and_Security/SnapCenter/Unable_to_detect_SnapMirror_or_SnapVault_relationship_after_MetroCluster_failover)[偵測](https://kb.netapp.com/Advice_and_Troubleshooting/Data_Protection_and_Security/SnapCenter/Unable_to_detect_SnapMirror_or_SnapVault_relationship_after_MetroCluster_failover)[SnapVault](https://kb.netapp.com/Advice_and_Troubleshooting/Data_Protection_and_Security/SnapCenter/Unable_to_detect_SnapMirror_or_SnapVault_relationship_after_MetroCluster_failover) [到](https://kb.netapp.com/Advice_and_Troubleshooting/Data_Protection_and_Security/SnapCenter/Unable_to_detect_SnapMirror_or_SnapVault_relationship_after_MetroCluster_failover)[SnapMirror](https://kb.netapp.com/Advice_and_Troubleshooting/Data_Protection_and_Security/SnapCenter/Unable_to_detect_SnapMirror_or_SnapVault_relationship_after_MetroCluster_failover)[或在](https://kb.netapp.com/Advice_and_Troubleshooting/Data_Protection_and_Security/SnapCenter/Unable_to_detect_SnapMirror_or_SnapVault_relationship_after_MetroCluster_failover)[MetroCluster](https://kb.netapp.com/Advice_and_Troubleshooting/Data_Protection_and_Security/SnapCenter/Unable_to_detect_SnapMirror_or_SnapVault_relationship_after_MetroCluster_failover) [進](https://kb.netapp.com/Advice_and_Troubleshooting/Data_Protection_and_Security/SnapCenter/Unable_to_detect_SnapMirror_or_SnapVault_relationship_after_MetroCluster_failover)[行不](https://kb.netapp.com/Advice_and_Troubleshooting/Data_Protection_and_Security/SnapCenter/Unable_to_detect_SnapMirror_or_SnapVault_relationship_after_MetroCluster_failover)[復](https://kb.netapp.com/Advice_and_Troubleshooting/Data_Protection_and_Security/SnapCenter/Unable_to_detect_SnapMirror_or_SnapVault_relationship_after_MetroCluster_failover)[原](https://kb.netapp.com/Advice_and_Troubleshooting/Data_Protection_and_Security/SnapCenter/Unable_to_detect_SnapMirror_or_SnapVault_relationship_after_MetroCluster_failover)[容錯移](https://kb.netapp.com/Advice_and_Troubleshooting/Data_Protection_and_Security/SnapCenter/Unable_to_detect_SnapMirror_or_SnapVault_relationship_after_MetroCluster_failover)[轉](https://kb.netapp.com/Advice_and_Troubleshooting/Data_Protection_and_Security/SnapCenter/Unable_to_detect_SnapMirror_or_SnapVault_relationship_after_MetroCluster_failover)[之後的不](https://kb.netapp.com/Advice_and_Troubleshooting/Data_Protection_and_Security/SnapCenter/Unable_to_detect_SnapMirror_or_SnapVault_relationship_after_MetroCluster_failover)[協](https://kb.netapp.com/Advice_and_Troubleshooting/Data_Protection_and_Security/SnapCenter/Unable_to_detect_SnapMirror_or_SnapVault_relationship_after_MetroCluster_failover)[調](https://kb.netapp.com/Advice_and_Troubleshooting/Data_Protection_and_Security/SnapCenter/Unable_to_detect_SnapMirror_or_SnapVault_relationship_after_MetroCluster_failover)[關](https://kb.netapp.com/Advice_and_Troubleshooting/Data_Protection_and_Security/SnapCenter/Unable_to_detect_SnapMirror_or_SnapVault_relationship_after_MetroCluster_failover)[係](https://kb.netapp.com/Advice_and_Troubleshooting/Data_Protection_and_Security/SnapCenter/Unable_to_detect_SnapMirror_or_SnapVault_relationship_after_MetroCluster_failover)["](https://kb.netapp.com/Advice_and_Troubleshooting/Data_Protection_and_Security/SnapCenter/Unable_to_detect_SnapMirror_or_SnapVault_relationship_after_MetroCluster_failover)

◦ 如果您在VMDK上備份應用程式資料、SnapCenter 而針對VMware vSphere的VMware vSphere的Java 堆疊大小不夠大、則備份可能會失敗。若要增加Java堆大小、請找出指令碼檔 案/opp/netapp/init\_scripts/scvservice。在該指令碼中、命令會 do\_start method 啟動 SnapCenter VMware 外掛程式服務。請將該命令更新為 Java -jar -Xmx8192M -Xms4096M:。

### <span id="page-14-0"></span>使用**PowerShell Cmdlet**建立儲存系統連線和認證

您必須先建立儲存虛擬機器(SVM)連線和認證、才能使用PowerShell Cmdlet執行資料 保護作業。

開始之前

- 您應該已經準備好PowerShell環境來執行PowerShell Cmdlet。
- 您應該在「基礎架構管理員」角色中擁有必要的權限、才能建立儲存連線。
- 您應確保外掛程式安裝不進行中。

在新增儲存系統連線時、主機外掛程式安裝不得進行、因為主機快取可能不會更新、而且SnapCenter 資料 庫狀態可能會顯示在「無法備份」或「不在NetApp儲存設備上」。

• 儲存系統名稱應該是唯一的。

不支援在不同叢集上使用相同名稱的多個儲存系統。SnapCenter每個SnapCenter 受支援的儲存系統都應有 唯一的名稱和唯一的管理LIF IP位址。

步驟

1. 使用Open-SmConnection Cmdlet啟動PowerShell連線工作階段。

此範例開啟PowerShell工作階段:

PS C:\> Open-SmConnection

2. 使用Add-SmStorageConnection Cmdlet建立新的儲存系統連線。

此範例建立新的儲存系統連線:

```
PS C:\> Add-SmStorageConnection -Storage test vs1 -Protocol Https
-Timeout 60
```
3. 使用Add-SmCredential Cmdlet建立新認證。

此範例使用Windows認證建立名為FinanceAdmin的新認證:

```
PS C:> Add-SmCredential -Name FinanceAdmin -AuthMode Windows
-Credential sddev\administrator
```
您可以執行\_Get-Help命令name\_來取得可搭配Cmdlet使用之參數及其說明的相關資訊。或者、您也可以參閱 ["](https://library.netapp.com/ecm/ecm_download_file/ECMLP2886895)[《軟件指令程式參考指南》](https://library.netapp.com/ecm/ecm_download_file/ECMLP2886895)[SnapCenter"](https://library.netapp.com/ecm/ecm_download_file/ECMLP2886895)。

### <span id="page-15-0"></span>使用**PowerShell Cmdlet**備份資源

備份資源包括建立SnapCenter 與該伺服器的連線、新增資源、新增原則、建立備份資源群 組、以及備份。

開始之前

- 您必須準備好PowerShell環境、才能執行PowerShell Cmdlet。
- 您必須新增儲存系統連線並建立認證。

關於這項工作

```
您可以執行_Get-Help命令name_來取得可搭配Cmdlet使用之參數及其說明的相關資訊。或者、您也可以參閱
"《軟件指令程式參考指南》SnapCenter"。
```
步驟

1. 使用Open-SmConnection Cmdlet為SnapCenter 指定的使用者啟動與SetsServer的連線工作階段。

Open-smconnection -SMSbaseurl https:\\snapctr.demo.netapp.com:8146\

隨即顯示使用者名稱和密碼提示。

2. 使用Add-SmResources Cmdlet新增資源。

此範例新增資源:

```
Add-SmResource -HostName '10.232.206.248' -PluginCode 'DB2'
-ResourceName NONREC1 -ResourceType Database -StorageFootPrint ( @
{"VolumeName"="DB2_NONREC1DB";"LunName"="DB2_NONREC1DB";"Vserver"="vserv
er scauto secondary"}) -Instance db2inst1
```
3. 使用Add-SmPolicy Cmdlet建立備份原則。

此範例建立新的備份原則:

```
Add-SMPolicy -PolicyName 'db2VolumePolicy' -PolicyType 'Backup'
-PluginPolicyType DB2 -description 'VolumePolicy'
```
4. 使用Add-SmResourceDGroup Cmdlet新增資源群組SnapCenter 至Seset.

此範例會建立具有指定原則和資源的新資源群組:

```
Add-SmResourceGroup -ResourceGroupName
'Verify_ManualBackup_DatabaseLevel_MultipleVolume_unix' -Resources @(@
{"Host"="10.232.206.248";"Uid"="db2inst2\NONREC"},@{"Host"="10.232.206.2
48";"Uid"="db2inst1\NONREC"}) -Policies db2ManualPolicy
```
5. 使用New-SmBackup Cmdlet來初始化新的備份工作。

```
New-SMBackup -DatasetName
Verify ManualBackup DatabaseLevel MultipleVolume unix -Policy
db2ManualPolicy
```
6. 使用Get-SmBackupReport Cmdlet檢視備份工作的狀態。

此範例顯示在指定日期執行之所有工作的工作摘要報告:

PS C:\> Get-SmBackupReport -JobId 351 Output: BackedUpObjects : {DB1} FailedObjects : {} IsScheduled : False HasMetadata : False SmBackupId : 269 SmJobId : 2361 StartDateTime : 10/4/2016 11:20:45 PM EndDateTime : 10/4/2016 11:21:32 PM Duration : 00:00:46.2536470 CreatedDateTime : 10/4/2016 11:21:09 PM Status : Completed ProtectionGroupName : Verify\_ASUP\_Message\_windows SmProtectionGroupId : 211 PolicyName : test2 SmPolicyId : 20 BackupName : Verify ASUP Message windows scc54 10-04-2016\_23.20.46.2758 VerificationStatus : NotVerified VerificationStatuses : SmJobError : BackupType : SCC\_BACKUP CatalogingStatus : NotApplicable CatalogingStatuses : ReportDataCreatedDateTime :

## <span id="page-17-0"></span>監控自訂外掛程式資源備份作業

您可以使用SnapCenterJobs頁面監控不同備份作業的進度。您可能需要檢查進度、以判斷 何時完成或是否有問題。

關於這項工作

「工作」頁面上會出現下列圖示、並指出作業的對應狀態:

- 進行中
- 成功完成
- x 失敗
- 已完成但有警告、或因警告而無法開始
- 佇列中
- 2 已取消
- 1. 在左導覽窗格中、按一下\*監控\*。
- 2. 在「監控」頁面中、按一下「工作」。
- 3. 在「工作」頁面中、執行下列步驟:
	- a. 按一下 7 以篩選清單、僅列出備份作業。
	- b. 指定開始和結束日期。
	- c. 從\*類型\*下拉式清單中、選取\*備份\*。
	- d. 從\*狀態\*下拉式清單中、選取備份狀態。
	- e. 按一下「套用」以檢視成功完成的作業。
- 4. 選取備份工作、然後按一下\*詳細資料\*以檢視工作詳細資料。

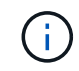

雖然會顯示備份工作狀態、但 、 當您按一下工作詳細資料時、您可能會看到備份作業的某些 子工作仍在進行中、或標示有警告標誌。

5. 在「工作詳細資料」頁面中、按一下\*檢視記錄\*。

「檢視記錄」按鈕會顯示所選作業的詳細記錄。

### <span id="page-18-0"></span>取消自訂外掛程式的備份作業

您可以取消佇列中的備份作業。

您需要的是什麼

- 您必須以SnapCenter 「管理員」或「工作擁有者」身分登入、才能取消作業。
- 您可以從「監控」頁面或「活動」窗格中取消備份作業。
- 您無法取消執行中的備份作業。
- 您可以使用SnapCenter RELEASE GUI、PowerShell Cmdlet或CLI命令來取消備份作業。
- 無法取消的作業將停用\*取消工作\*按鈕。
- 如果您在建立角色時、選取\*此角色的所有成員都可以在「使用者\群組」頁面的其他成員物件\*上查看及操 作、您可以在使用該角色時取消其他成員的佇列備份作業。

#### 步驟

1. 執行下列其中一項動作:

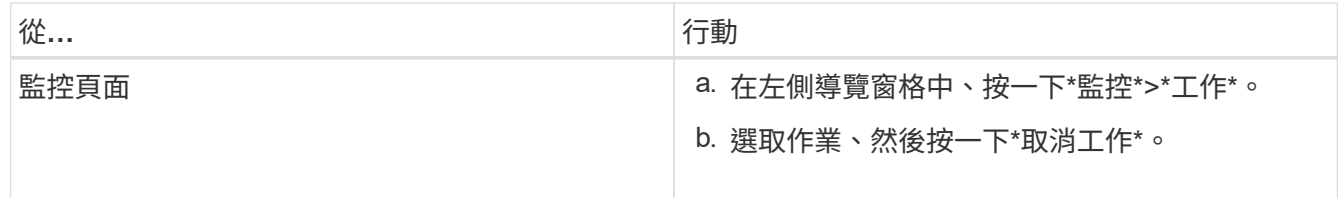

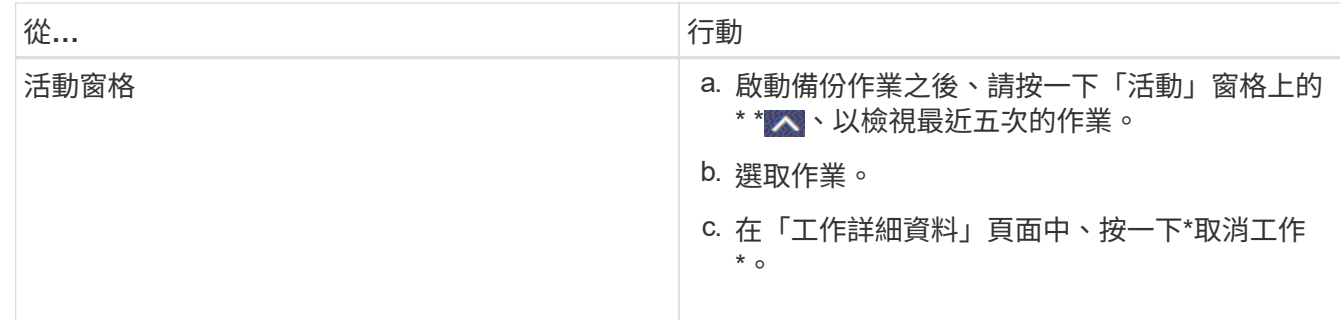

作業隨即取消、資源會還原為先前的狀態。

## <span id="page-19-0"></span>在「拓撲」頁面中檢視自訂外掛程式資源相關備份與複製

當您準備備備備份或複製資源時、您可能會發現在一線和二線儲存設備上檢視所有備份和 複製的圖形化表示方式很有幫助。在「拓撲」頁面中、您可以看到可供所選資源或資源群 組使用的所有備份和複本。您可以檢視這些備份與複製的詳細資料、然後選取這些資料以 執行資料保護作業。

關於這項工作

您可以在「管理複本」檢視中檢閱下列圖示、以判斷主要或次要儲存設備(鏡射複本或Vault複本)上是否有可 用的備份與複本。

•

•

•

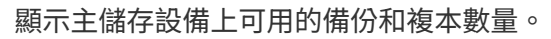

顯示使用 SnapMirror 技術在次儲存設備上鏡射的備份和複本數量。

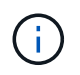

在鏡射保存庫類型磁碟區上、版本彈性鏡像的備份複本會顯示在拓撲檢視中、但拓撲檢視中 的鏡射備份計數並不包含版本彈性備份。

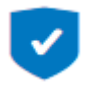

顯示使用 SnapVault 技術在次要儲存設備上複寫的備份和複本數量。

顯示的備份數包括從二線儲存設備刪除的備份數。例如、如果您已使用原則建立6個備份、僅保留4個備份、 則顯示的備份數為6。

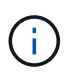

在鏡射保存庫類型磁碟區上、版本彈性鏡像的備份複本會顯示在拓撲檢視中、但拓撲檢視中 的鏡射備份計數並不包含版本彈性備份。

### 步驟

- 1. 在左導覽窗格中、按一下\*資源\*、然後從清單中選取適當的外掛程式。
- 2. 在「資源」頁面中、從\*檢視\*下拉式清單中選取資源或資源群組。
- 3. 從資源詳細資料檢視或資源群組詳細資料檢視中選取資源。

如果資源受到保護、則會顯示所選資源的拓撲頁面。

4. 檢閱摘要卡、查看一線與二線儲存設備上可用的備份與複本數量摘要。

「摘要卡」區段會顯示備份與複本的總數。

按一下「重新整理」按鈕會開始查詢儲存設備、以顯示準確的計數。

如果採用 SnapLock 啟用的備份、則按一下 \* 重新整理 \* 按鈕可重新整理從 ONTAP 擷取的主要和次要 SnapLock 到期時間。每週排程也會重新整理從 ONTAP 擷取的主要和次要 SnapLock 到期時間。

當應用程式資源分散於多個磁碟區時、用於備份的 SnapLock 到期時間將是磁碟區中為 Snapshot 設定的最 長 SnapLock 到期時間。從 ONTAP 擷取最長的 SnapLock 過期時間。

在隨需備份之後、按一下 \* 重新整理 \* 按鈕可重新整理備份或複製的詳細資料。

5. 在「管理複本」檢視中、按一下主要或次要儲存設備的\*備份\*或\* Clone \*、即可查看備份或複製的詳細資 料。

備份與複本的詳細資料會以表格格式顯示。

6. 從表格中選取備份、然後按一下資料保護圖示以執行還原、複製、重新命名及刪除作業。

您無法重新命名或刪除二線儲存系統上的備份。

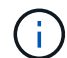

 $\left( \begin{smallmatrix} 1 \ 1 \end{smallmatrix} \right)$ 

您無法重新命名主要儲存系統上的備份。

7. 如果要刪除複本、請從表格中選取複本、然後按一下 π 以刪除複本。

#### 版權資訊

Copyright © 2024 NetApp, Inc. 版權所有。台灣印製。非經版權所有人事先書面同意,不得將本受版權保護文件 的任何部分以任何形式或任何方法(圖形、電子或機械)重製,包括影印、錄影、錄音或儲存至電子檢索系統 中。

由 NetApp 版權資料衍伸之軟體必須遵守下列授權和免責聲明:

此軟體以 NETAPP「原樣」提供,不含任何明示或暗示的擔保,包括但不限於有關適售性或特定目的適用性之 擔保,特此聲明。於任何情況下,就任何已造成或基於任何理論上責任之直接性、間接性、附隨性、特殊性、懲 罰性或衍生性損害(包括但不限於替代商品或服務之採購;使用、資料或利潤上的損失;或企業營運中斷),無 論是在使用此軟體時以任何方式所產生的契約、嚴格責任或侵權行為(包括疏忽或其他)等方面,NetApp 概不 負責,即使已被告知有前述損害存在之可能性亦然。

NetApp 保留隨時變更本文所述之任何產品的權利,恕不另行通知。NetApp 不承擔因使用本文所述之產品而產 生的責任或義務,除非明確經過 NetApp 書面同意。使用或購買此產品並不會在依據任何專利權、商標權或任何 其他 NetApp 智慧財產權的情況下轉讓授權。

本手冊所述之產品受到一項(含)以上的美國專利、國外專利或申請中專利所保障。

有限權利說明:政府機關的使用、複製或公開揭露須受 DFARS 252.227-7013(2014 年 2 月)和 FAR 52.227-19(2007 年 12 月)中的「技術資料權利 - 非商業項目」條款 (b)(3) 小段所述之限制。

此處所含屬於商業產品和 / 或商業服務(如 FAR 2.101 所定義)的資料均為 NetApp, Inc. 所有。根據本協議提 供的所有 NetApp 技術資料和電腦軟體皆屬於商業性質,並且完全由私人出資開發。 美國政府對於該資料具有 非專屬、非轉讓、非轉授權、全球性、有限且不可撤銷的使用權限,僅限於美國政府為傳輸此資料所訂合約所允 許之範圍,並基於履行該合約之目的方可使用。除非本文另有規定,否則未經 NetApp Inc. 事前書面許可,不得 逕行使用、揭露、重製、修改、履行或展示該資料。美國政府授予國防部之許可權利,僅適用於 DFARS 條款 252.227-7015(b) (2014年2月) 所述權利。

商標資訊

NETAPP、NETAPP 標誌及 <http://www.netapp.com/TM> 所列之標章均為 NetApp, Inc. 的商標。文中所涉及的所 有其他公司或產品名稱,均為其各自所有者的商標,不得侵犯。